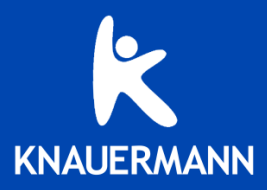

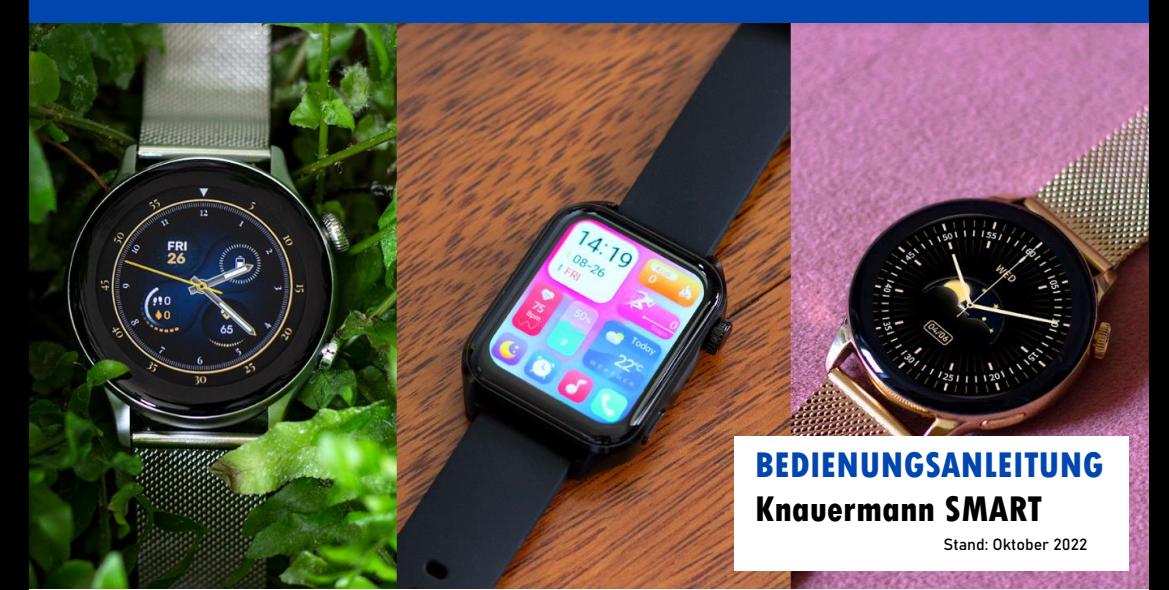

## INHALTSVERZEICHNIS

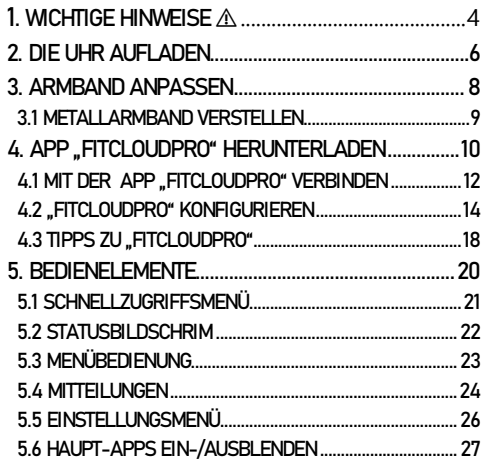

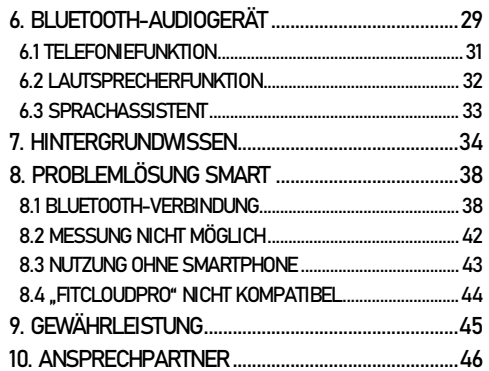

### **BLUETOOTH-DATENGERÄT**

**Dies ist die eigentliche Smart Watch. Zu den Daten zählen die ermittelten Schritte, Schlaf aber auch Benachrichtigungen wie z.B. von WhatsApp, SMS, etc. Das Datengerät kommuniziert mit der App am Smartphone. Das Datengerät darf nicht von Ihnen als Benutzer mit dem Smartphone (gemeint sind die Bluetooth-Einstellungen auf Ihrem Smartphone) gekoppelt / verbunden werden, sondern der Verbindungsaufbau erfolgt über die App: Die App sucht nach der Uhr und findet das Bluetooth-Datengerät und Sie bauen die Verbindung von der App heraus zur Uhr auf. Anschließend kommunizieren Uhr und App und tauschen die Daten aus. Sollte es mit der Verbindung zum Datengerät Probleme geben, folgen Sie bitte den Schritten im Kapitel "Problemlösung" dieser Bedienungsanleitung.** So finden Sie den BT-Namen Ihres Datengeräts in der Uhr heraus: Von oben nach unten wischen, auf Einstellungen gehen (Zahnrad), dann ganz nach unten auf System um die Systeminformationen abzurufen. In der 1. Zeile steht der Name des Datengeräts.

### **BLUETOOTH-AUDIOGERÄT**

**Technisch gesehen handelt es sich um eine Freisprecheinrichtung in Ihrem Uhrengehäuse. Über dieses Gerät werden Audiodaten wiedergegeben wie Anrufe, Musik oder auch der Sprachassistent. Das Audiogerät muss mit Ihrem Smartphone gekoppelt werden (dies erfolgt über das Bluetooth-Menü Ihres Smartphones, wie Sie es z.B. auch mit der Freisprecheinrichtung in Ihrem Auto oder einem Bluetooth-Lautsprecher machen würden. Bei Problemen reicht es typischerweise aus, das Smartphone einfach neu zu starten. Wenn Sie das Audiogerät nicht benutzen möchten, können Sie es direkt auf der Uhr im Statusbildschirm (de)aktivieren (Kopfhörersymbol ist blau hinterlegt wenn aktiv).** So finden Sie den BT-Namen Ihres Audiogeräts in der Uhr heraus: Von oben nach unten wischen, um sicherzustellen, dass das Audiogerät deaktiviert ist (Kopfhörersymbol muss schwarz und nicht blau hinterlegt sein!). Anschließend zurück zur Uhrzeitanzeige, dann von links nach rechts wischen und auf den Telefonhörer tippen. Nun können Sie das Audiogerät mit dem Schieberegler aktivieren, dabei wird unten auf der Uhr der Name des<br>Audiogeräts eingeblendet.

# 1. WICHTIGE HINWEISE A

Sie haben mit der Knauermann SMART eine leistungsfähige Smart Watch mit vielfältigen Funktionen erworben. Die Uhr erfordert die Installation der App FitCloudPro auf Ihrem Smartphone: Die durch die Sensoren ermittelten Werte dienen der Information und sind **kein Medizinprodukt** im Sinne, dass auf der Basis dieser Informationen medizinische Entscheidungen getroffen werden sollen!

#### **Konsultieren Sie in jedem Fall immer einen Arzt.**

Die Gesundheitsuhr Knauermann SMART ist wassergeschützt nach der Norm IP67: Dieser Schutz ist ausgelegt für Duschen, Händewaschen, Regenwetter, Schweiß, jedoch **nicht zum Schwimmen geeignet**. Es gelten folgende Einschränkungen:  $\rightarrow$  max. 30 Minuten Wasser/Feuchtigkeit aussetzen → max. 42°C heißes Wasser (d.h. auch kein Wasserdampf, kein Saunagang)  $\rightarrow$  kein Salzwasser

- → kein Wasser mit chemischen Zusätzen, welche nicht pH-neutral sind (Chlorwasser ist kein Problem, da pH-neutral)
- → Nicht vollständig untertauchen, die Uhr ist nicht gegen vollständige Untertauchen geschützt (Mikrofon/Lautsprecher)
- $\rightarrow$  Bitte halten Sie die Uhr nicht direkt an Düsen z.B. von einer Handbrause

Bitte lesen Sie diese Anleitung aufmerksam durch. Die Uhr besteht technisch aus zwei Komponenten: Einer Gesundheitsuhr mit Datenaustausch (Puls, Schritte, WhatsApp-Nachrichten,…) welche über die App verbunden wird und einem Bluetooth-Audiogerät zu Sprachübertragung (Anrufe, Sprachassistent), welches per Bluetooth mit Ihrem Telefon gekoppelt wird.

Zum besseren Verständnis über die Funktionsweise der verbauten Sensoren empfehlen wir insbesondere den Abschnitt "Hintergrundwissen".

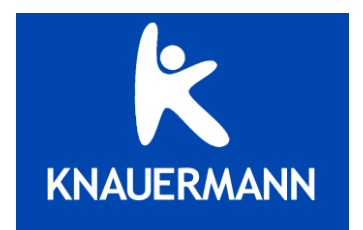

Qualität für ein besseres Leben.

## 2. DIE UHR AUFLADEN

Mit der Uhr ist ein magnetisches Ladekabel mit USB-Anschluss mitgeliefert bzw. in der Variante SPECIAL EDITOIN eine Drahtlose Ladestation. Der Magnet positioniert das Kabel/die Ladestation automatisch richtig an der Rückseite der Uhr. Das Ladekabel/die Ladestation kann an jede beliebige USB-A-Steckdose angesteckt werden (Auto, Notebook,…) – Wir empfehlen den Anschluss an ein Smartphoneladegerät, damit die notwendige Stromstärke (mindestens 1A) gewährleistet ist. Bei geringerer Stromstärke kann sich die Ladezeit verlängern oder der Akku wird möglicherweise nicht vollständig aufgeladen. Stecken Sie den USB-Stecker des mitgelieferten Ladekabels in eine beliebige USB-Dose oder einen Smartphone-Netzadapter mit USB-Anschluss. Um den Akku vollständig zu laden, wird eine Stromstärke von mindestens 1 Ampere (1A) benötigt. Die ausgehende Stromstärke ist üblicherweise am Netzadapter oder an der USB-Dose vermerkt.

### INFOS ZUR AKKULAUFZEIT

Wie oft Sie die Uhr aufladen müssen, hängt sehr stark von der Verwendung ab. Wenn Sie beispielsweise das Always-On-Display oder die Telefoniefunktion nutzen, reduziert dies die Akkulaufzeit deutlich. Sie können daher in den Einstellungen der Uhr sehr fein einzelne Funktion ein- und ausschalten. Zu Beginn der Nutzung empfehlen wir, alle Funktionen zu aktivieren, um den vollen Leistungsumfang der Uhr kennenzulernen und anschließend nicht benötigte Funktionen zu deaktivieren.

Die Übermittlung von Nachrichten (WhatsApp, SMS, etc.) auf die Uhr erfordert, dass die App am Smartphone permanent im Hintergrund läuft. Bei einigen Android-Smartphones ist es daher erforderlich, dass Sie in den Telefoneinstellungen unter Apps > FitCloudPro die Option "nicht optimieren" wählen - bei Android-Smartphones bedeutet das Wort "Optimierung", dass das Smartphone die App nach Gutdünken beenden kann; eine beendete App kann aber eingehende Nachrichten nicht auf die Uhr weiterleiten!

### NUR ECKIGE / RUNDE VERSION (NICHT SPECIAL EDITION)

 Bevor Sie das andere Ende des Ladekabels an die Uhr legen, stellen Sie sicher, dass die Rückseite der Uhr sauber und trocken ist! Eine feuchte Uhrenoberfläche kann zu einem Kurzschluss führen und die Uhr beschädigen (nicht durch Gewährleistung abgedeckt). Die drahtlose Ladestation der SPECIAL EDITION ist davor automatisch geschützt, da keine Kontakte freiliegen.

(i) Stellen Sie sicher, dass die Kontakte sauber, fettfrei und trocken sind und stecken Sie das Kabel der Ladeschale anschließend in eine USB-Dose (Computer, Ladegerät, Auto, etc.). Die Ladezeit beträgt ca. 1,5 Stunden. Der Start des Ladevorgangs kann bei leerem Akku bis zu 5 Minuten benötigen.

## 3. ARMBAND ANPASSEN

Die Uhr verfügt über handelsübliche Uhrenarmbandanschlüsse für Bänder mit einer Breite von 20 Millimetern (RUND VERSION: 20mm). Sie können also beliebige Armbänder in dieser Breite auf der Uhr montieren. Eine Auswahl an verschiedenen Farben und Materialien finden Sie auf:

#### **www.knauermann.de/zubehoer** (anschließend das Modell auswählen!)

Alle unsere Armbänder können in wenigen Sekunden und ohne Werkzeug gewechselt werden. Die Uhrenarmbänder sind mit einem Federsteg in das Uhrengehäuse eingeklippst. Dieser Federsteg ist auf einer Seite fest und auf der anderen Seite durch die Feder flexibel. Diese Feder wird mit dem hervorstehenden Haken (siehe rechts, rot markiert) bedient:

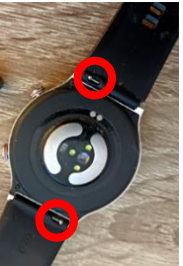

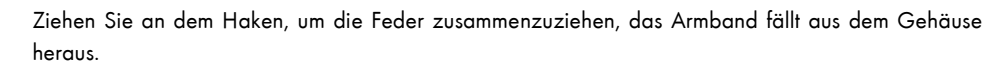

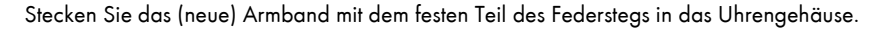

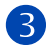

Ziehen Sie an dem Haken, um die Feder zusammenzuziehen und positionieren Sie das Armband passend am Gehäuse

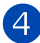

Lassen Sie den Haken los, die Feder dehnt den Federsteg wieder aus und hält das Armband im Uhrengehöuse.

### 3.1 METALLARMBAND VERSTELLEN

**GILT NICHT FÜR SPECIAL EDITION: DORT EINFACH BAND DURSCHLEIFEN!** Die Metallarmbänder Ihrer Uhr verfügen über eine verstellbare Schließe. Die Schließe muss über die kleine Öffnung entriegelt werden und kann anschließend verstellt werden. Bitte beachten Sie auf der Rückseite des Armbands die horizontalen Perforierungen, die die möglichen Positionen der Schließe kennzeichnen. Nun kann die Schließe wieder fixiert werden.

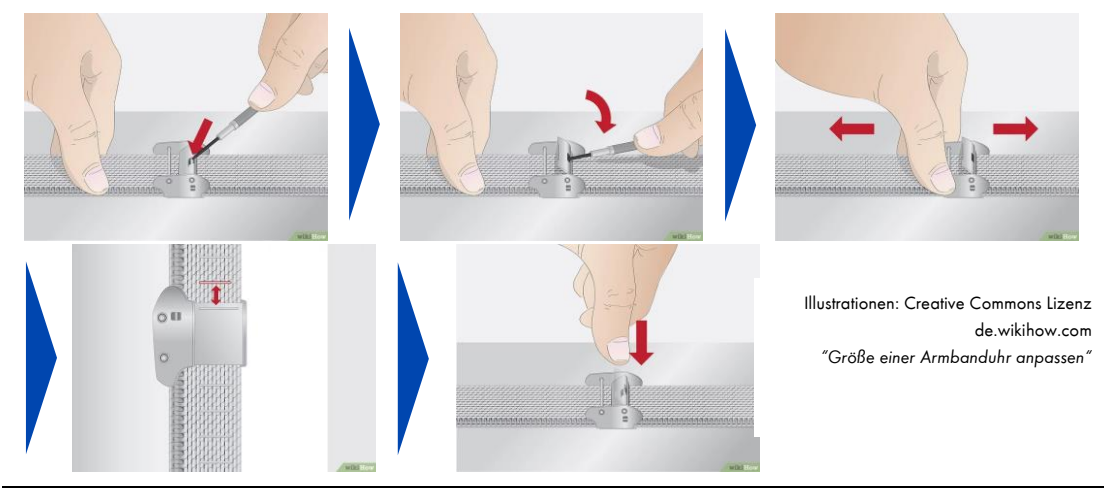

# 4. APP "FITCLOUDPRO" HERUNTERLADEN

**WICHTIG: VERBINDEN/KOPPELN SIE DIE UHR (DATENGERÄT) NICHT DIREKT ÜBER DAS BLUETOOTH-MENÜ IHRES SMARTPHONES. DIE VERBINDUNG DARF NUR ÜBER DIE APP HERGESTELLT WERDEN. DAS BLUETOOTH-AUDIOGERÄT WIRD SEPARAT GEKOPPELT, NACHDEM SIE DIE APP VERBUNDEN HABEN. BITTE FOLGEN SIE GENAU DEN ANWEISUNGEN IN DIESER ANLEITUNG!**

 *Die App FitCloudPro ist kostenlos für Android-Geräte ab Android-Version 6.0 bzw. iPhones/iPads ab iOS 9.0 verfügbar.*

Die App ist in Ihrem bevorzugten App-Store verfügbar oder kann auch über die diese Adresse heruntergeladen werden. (Scannen Sie den nebenstehenden QR-Code, um die Adresse direkt auf Ihrem Gerät zu öffnen)

### **knauermann.de/app**

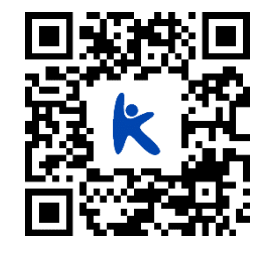

Die geforderten Berechtigungen sind für verschiedene Funktionen der Uhr notwendig. Die Uhr kann Sie beispielsweise informieren, wer gerade anruft. Damit diese Funktion zur Verfügung steht, benötigt die App Zugriff auf Anrufe und auf die Kontakte. Sie können diese Berechtigungen auch ablehnen, dann wird die Uhr trotzdem funktionieren, nur entsprechende Funktionen sind deaktiviert. Zwingend für die Nutzung ist nur der Zugriff auf Bluetooth/Standort, da diese Berechtigung für die Kommunikation zwischen Uhr und App notwendig ist.

 *Sollten im Laufe der Nutzungszeit Probleme mit der Bluetooth-Verbindung auftreten, öffnen Sie bitte die Bluetooth-Einstellungen Ihres Smartphones/Tablets: Sollte die Uhr dort verbunden/gekoppelt sein, trennen/entkoppeln Sie die Uhr (bei iOS "Gerät ignorieren") und starten Sie das Smartphone/Tablet einmal neu. Anschließend können Sie die Verbindung erneut über die App aufbauen.*

#### **HINWEIS ZU BLUETOOTH-VERBINDUNGEN:**

Bei Bluetooth-Verbindungsproblemen empfehlen wir Ihnen, das jeweilige Gerät (zumeist ein Smartphone) einmal komplett ausund wieder einzuschalten. Die Knauermann SMART Uhr selbst braucht im Normalfall nicht aus- und wieder eingeschaltet zu werden, es kann aber natürlich nie schaden. Idealerweise ist die Abfolge:

- 1. Anderes Gerät (Smartphone) ausschalten
- 2. Knauermann Gerät ausschalten
- 3. Knauermann Gerät wieder einschalten
- 4. Anderes Gerät (Smartphone) wieder einschalten

Bitte beachten Sie auch, dass die Uhr (Datengerät) weder direkt mit dem Smartphone gekoppelt noch verbunden werden soll. Eine etwaige Koppelung entkoppeln Sie bitte, eine etwaige Verbindung trennen Sie und starten anschließend das Smartphone neu. Die Uhr (Datengerät) muss mit der mitgelieferten App verbunden werden, indem die Verbindung aus der App heraus mit der Uhr (Datengerät) aufgebaut wird.

# 4.1 MIT DER APP "FITCLOUDPRO" VERBINDEN

Tippen Sie am ersten Bildschirm von FitCloudPro auf "ZUSTIMMEN". Anschließend wählen Sie den Text KEINE KONTOBENUTZUNG"

 *Ein Konto ist nicht notwendig, um die Uhr zu nutzen. Lediglich für die Blutdruckkalibrierung ist dies erforderlich und kann später vereinfacht nachgeholt werden (siehe Kapitel "Blutdruck" in dieser Anleitung)*

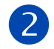

Füllen Sie nun Ihr persönliches Profil in der App durch Tippen/Wischen aus: Namer (optional) / Geburtsdatum / Geschlecht / Größe / Gewicht sowie am Folgebildschirm tägliches Schritt- Entfernungs- und Kalorienziel durch Bewegung. Mit SPEICHERN (oben rechts) fahren Sie fort zur Suche nach der Uhr.

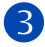

Tippen Sie auf "SUCHE", um die Uhr zu verbinden: Das Smartphone sucht nun nach der Uhr. Stellen Sie sicher, dass Bluetooth eingeschaltet ist, damit die Uhr gefunden werden kann. Sollte die Suche nicht sofort erfolgreich sein, können Sie diese erneut starten. Wählen Sie nun die gefundene Uhr unter "Geräte gefunden" aus.

*Stellen Sie sicher, dass die Uhr eingeschaltet ist. Wenn Sie auf das (obere) Drehrad auf der Seite der Uhr drücken, sollte das Display für einige Sekunden aufleuchten (und eine falsche Uhrzeit anzeigen). Um die Uhr einzuschalten, drücken Sie für mindestens 3 Sekunden auf das obere Drehrad auf der Seite der Uhr.*

"Run in Background" (im Hintergrund ausführen): Wenn Sie die Uhr auch zur Information über eingehende Anrufe und Nachrichten benutzen möchten, dann muss FitCloudPro permanent im Hintergrund auf Ihrem Smartphone laufen, um diese Information an die Uhr weitergeben zu können. Sie können diese Option erlauben (Akkulaufzeit des Smartphones verringert sich geringfügig) oder auch nicht – auf die Funktion als Gesundheitsuhr und auch auf die Telefoniefunktion und den Sprachassistenten hat diese Einstellung keinen Einfluss. Bei den allermeisten Telefonen ist hier keine Einstellung notwendig. Sollten Probleme mit der Nachrichtenübermittlung von WhatsApp, etc. auftreten, können Sie diese Funktion in FitCloudPro unter Eigene > Einstellung > Rund in background erneut aufrufen.

 $\overline{5}$ 

Die Uhr ist nun erfolgreich als Datengerät mit der App verbunden. Das Audiogerät (für Telefonie & Sprachassistenten) ist davon vollständig unabhängig, die Verbindung des Audiogeräts wird im folgenden Kapitel behandelt.

*Sobald die Uhr erfolgreich mit der App synchronisiert ist, wird die Uhrzeit auf der Uhr korrekt angezeigt.*

# 4.2 "FITCLOUDPRO" KONFIGURIEREN

 Die Beschreibungen bezieht sich auf die Android-Version von FitCloudPro. Die iOS-Version kann leicht abweichende Bezeichnungen aufweisen, die Reihenfolge und Funktionsweise der einzelnen Menüpunkte ist jedoch identisch!

Die Einstellungen der Uhr können bequem über die Smartphone-App getätigt werden. Wählen Sie die Option **Device** in der Mitte der untersten Zeile in der App.

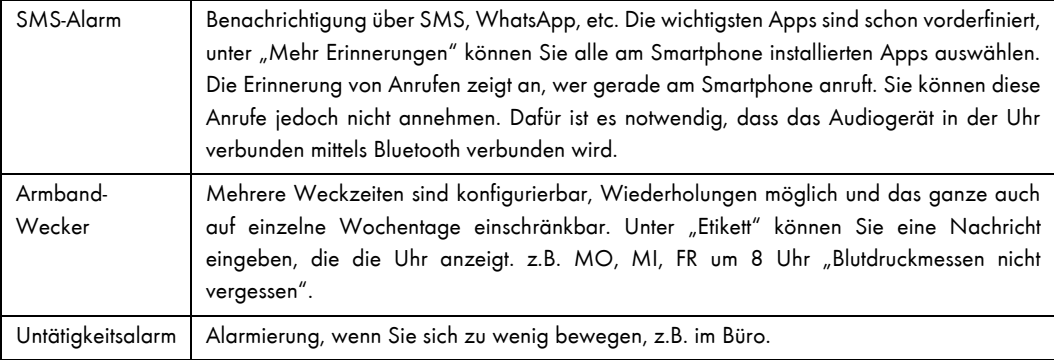

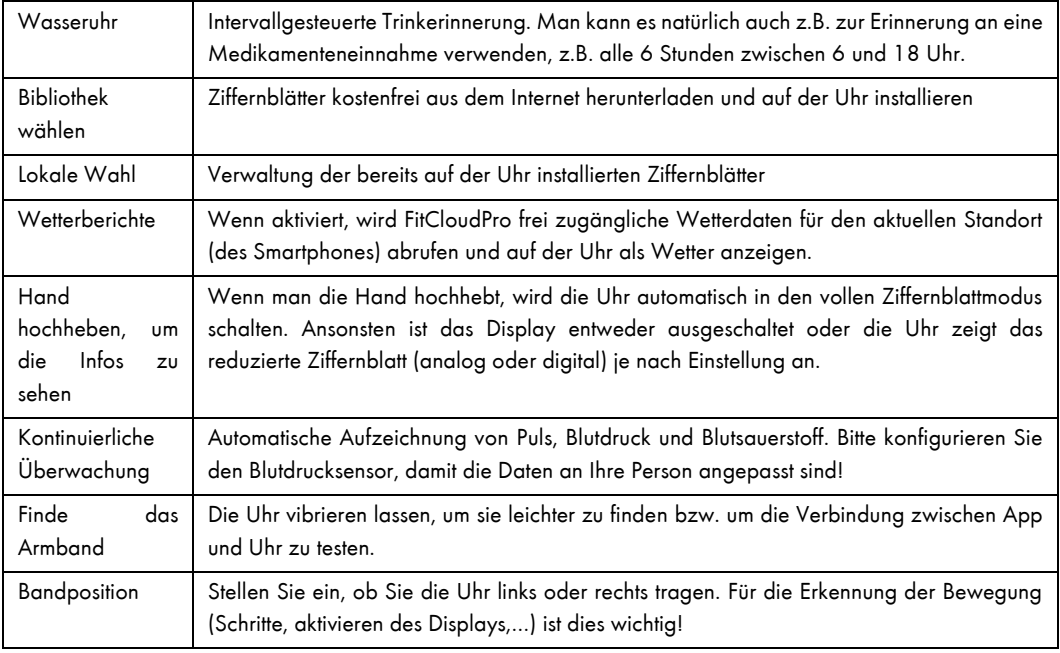

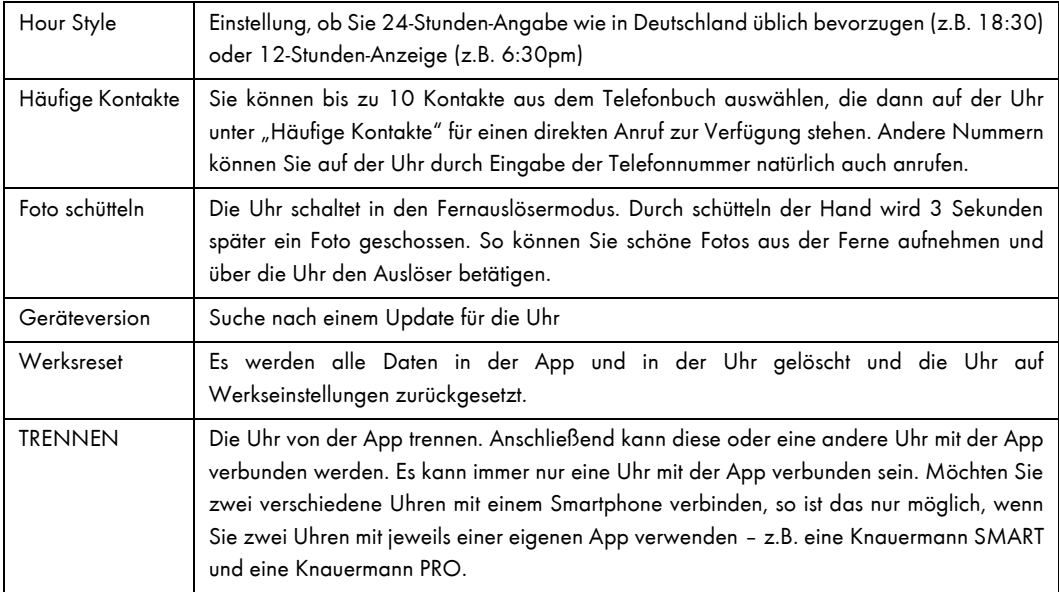

Persönliche Einstellungen können über die Option **Mein** in der rechten unteren Ecke der App getätigt werden.

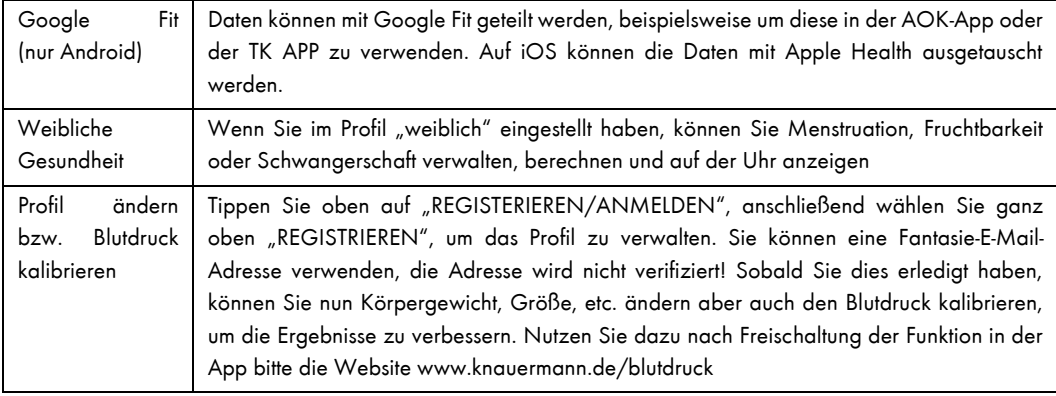

## 4.3 TIPPS ZU "FITCLOUDPRO"

In der App FitCloudPro "verstecken" sich umfangreiche Funktionen. Die folgenden Tipps sollen Ihnen helfen, die App besser zu bedienen:

#### **Tipp 1: Synchronisation erzwingen**

Die App synchronisiert mit der Uhr in unregelmäßigen Abstanden, dabei werden Schritte, Gesundheitsdaten, Uhrzeit, Wetter und vieles mehr ausgetauscht. Wenn Sie eine sofortige Synchronisation erzwingen wollen, gehen Sie wie folgt vor:

- 1. Wechseln Sie auf die Startseite
- 2. Tippen Sie mit dem Finger in den Kreis mit der Schrittzahl und halten Sie den Finger am Display
- 3. Wischen Sie ca. 5 Zentimeter nach unten und lassen Sie dann den Finger los

#### **Tipp 2: Nach unten scrollen**

Einige Bildschirme sind relativ "lang", d.h. sie passen nicht komplett auf den Smartphone-Bildschirm. Versuchen Sie immer, nach unten zu scrollen, z.B. können Sie so auf der Seite mit der Herzfrequenz zu den Optionen für den Pulsalarm einstellen.

#### **Tipp 3: Profil bearbeiten, um Blutdruck zu kalibrieren**

Rechts unten unter "Mein" können Sie dann auf der folgenden Seite oben sich (auch mit einer Fantasie-E-Mail-Adresse, da diese nicht überprüft wird) registrieren. So können Sie ihr Profil bearbeiten und die Blutdruckkalibrierung druchführen. Nutzen Sie dazu den Assistenten auf www.knauermann.de/blutdruck

## 5. BEDIENELEMENTE

#### **VON OBEN NACH UNTEN WISCHEN**

Zum Statusbildschirm

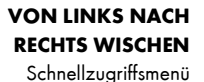

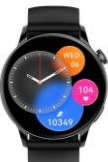

**VON RECHTS NACH LINKS WISCHEN**

Zu den Haupt-Apps

 Hinweis: Diese Anleitung beschreibt die Special Edition. Die runde und eckige Version der Uhr können marginal davon typenbedingt abweichen!.

#### **VON UNTEN NACH OBEN WISCHEN**

Benachrichtigungen anzeigen

#### **3 SEKUNDEN AUF DIE SICHTBARE UHRZEIT DRÜCKEN (BILDSCHIRMMITTE)**

Watchface (Ziffernblattdesign) wechseln

#### **OBERES BEDIENRAD**

Kurz drücken: Bildschirm ein bzw. ins Menü/aus dem Menü zurück Drehen: Watchface (Ziffernblattdesign wechseln) Lange drücken: Uhr einschalten bzw. Sprachassistent starten

#### **UNTERER BEDIENKNOPF**

Kurz drücken: Bildschirm ein bzw. aus bzw. aus dem Menü zurück

## 5.1 SCHNELLZUGRIFFSMENÜ

Durch Wischen von links nach rechts während des angezeigten Ziffernblatts öffnen Sie das Schnellzugriffsmenü.

Es werden folgende Informationen angezeigt:

- Datum/Uhrzeit
- Die letzten 5 genutzten Apps auf der Uhr (so kann man schnell zu den wichtigsten Apps gehen)
- Wetter
- Telefoniefunktion

Das Schnellzugriffsmenü verschwindet nach einiger Zeit der Nichtbenutzung wieder, ansonsten können Sie es durch Wischen von rechts nach links wieder "zurückschieben".

### 5.2 STATUSBILDSCHIRM

 $\bf{ (i)}$  Hinweis: Die deutsche Sprache wird auf der Uhr automatisch aktiviert, nachdem Sie die Uhr das erste Mal mit der App verbunden haben! Alternativ können Sie die Sprache auch in den Einstellungen der Uhr umstellen.

Wischen Sie von oben nach unten und wählen Sie das Zahnradsymbol, um zu den Uhr-Einstellungen zu gelangen:

Bedeutung der einzelnen Symbole:

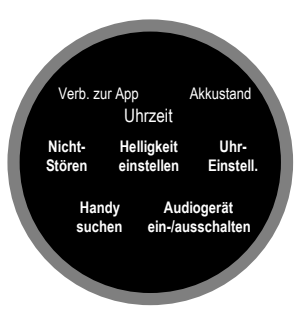

## 5.3 MENÜBEDIENUNG

Durch Drücken des oberen Drehrads gelangt man vom Ziffernblatt in das Menü. Es stehen verschiedene Menüstile zur Verfügung, die sich nur durch die Darstellung unterscheiden (alle Menüpunkte stehen in allen Darstellungen zur Verfügung). Innerhalb der Menüstruktur können Sie folgende Aktionen setzen:

**Doppelklick auf das Drehrad** (zweimal kurz hintereinander betätigen): Menüstil umschalten

**Drehrad drehen**: Durch das Menü navigieren

**Drehrad 1x drücken**: Zurück zur Uhrzeit

**Unteren Knopf drücken**: Zurück zur Uhrzeit

**Von links nach rechts wischen**: Eine Ebene zurück (zur Uhrzeit zurück)

### 5.4 MITTEILUNGEN

Zu den Mitteilungen gelangen Sie neben dem Menü auch, wenn Sie während die Uhrzeitanzeige sichtbar ist von unten nach oben wischen. Mitteilungen sind alle jene Nachrichten, die Sie von dem Smartphone auf die Uhr weiterleiten lassen.

Die Funktion dazu wird über die App realisiert. Daher ist es notwendig, dass die App Zugriff auf Ihre Anrufe, Kontakte, SMS und Benachrichtigungen hat, denn nur dann kann die App diese Information an die Uhr weiterleiten. (Wenn die App keinen Zugriff auf die Kontakte hat, dann kann Sie Ihnen nicht mitteilen, wer gerade anruft. Sie können diese Berechtigung jederzeit auch wieder entziehen mit dem Ergebnis, dass die entsprechende Funktion dann nicht zur Verfügung steht.)

Die wichtigsten Apps sind bereits in der App unter *Device > SMS-Alarm* vordefiniert. Ganz unten finden Sie den Eintrag "mehr Erinnerungen" über den Sie sämtliche auf Ihrem Smartphone installierten Apps einzeln auf die Uhr weiterleiten können. Wenn Sie beispielsweise das FreeStyle Libre oder DEXCOM Blutzuckersystem nutzen, können Sie sich Zuckeralarmierungen direkt auf der Uhr anzeigen lassen, wenn Sie die App aktivieren.

 Viele Android-Telefone haben rigide Stromspareinstellungen, die bewirken, dass die App H Band einfach pausiert oder beendet wird. In diesem Fall kann die App nicht mitbekommen, dass ein Anruf oder eine Nachricht einlangt und auch nicht auf die Uhr weiterleiten. Die verantwortliche Funktion dazu heißt "App-Optimierung", wobei die Optimierung dafür steht, dass es dann nicht funktioniert, weil das Android-Betriebssystem die App eben "optimiert" (=beendet/pausiert). Sie müssen daher die Optimierung der App deaktivieren, dann wird alles durchgängig funktionieren. Im Normalfall finden Sie diese Einstellung in Ihren Telefoneinstellungen unter "Apps" und können dort dann die Optimierung für H Band deaktivieren. Es kann aber je nach Smartphone-Hersteller und Android-Version abweichen.

Sie gelangen zu diesem Punkt über die Menüoption "Run in Background" unter "Mein" (unten rechts) in FitCloudPro.

## 5.5 EINSTELLUNGSMENÜ

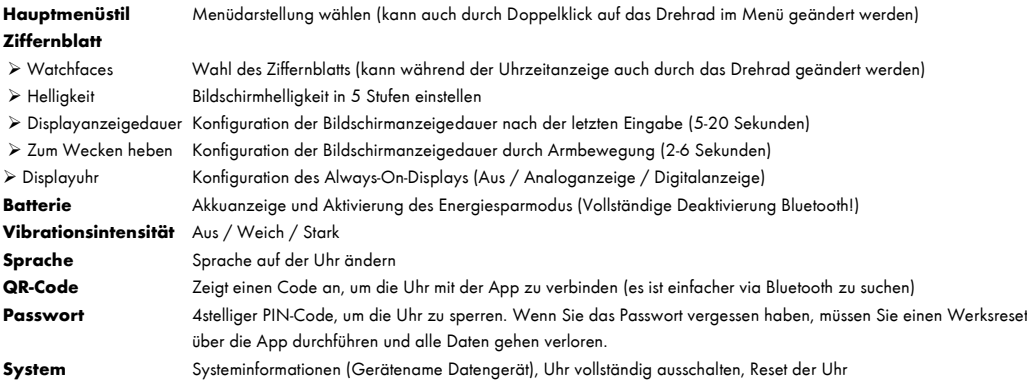

### 5.6 HAUPT-APPS EIN-/AUSBLENDEN

Zu den Haupt-Apps gelangen Sie, indem Sie von der Uhrzeitanzeige von rechts nach links wischen und anschließend immer wieder weiter von rechts nach links sich durch die einzelnen Haupt-Apps "durcharbeiten". Diese Haupt-Apps können umsortiert werden und sie können auch aus- und wieder eingeblendet werden.

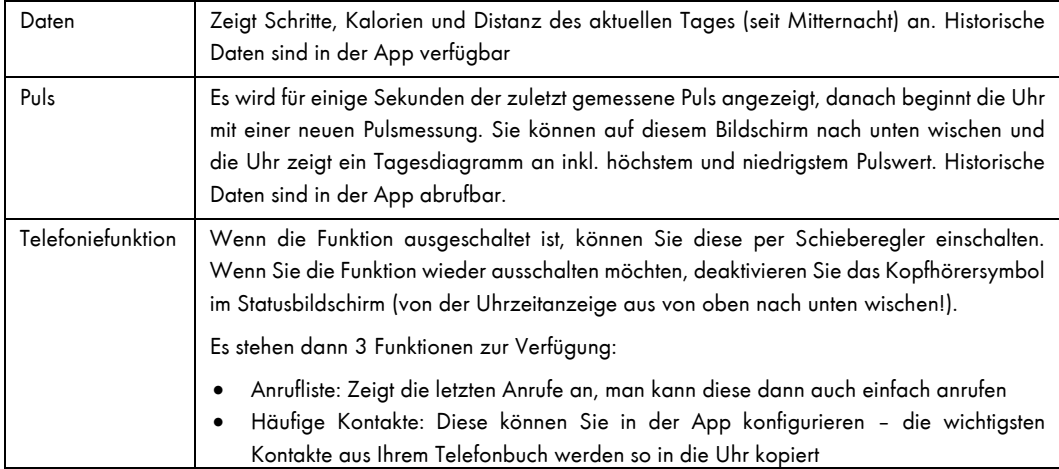

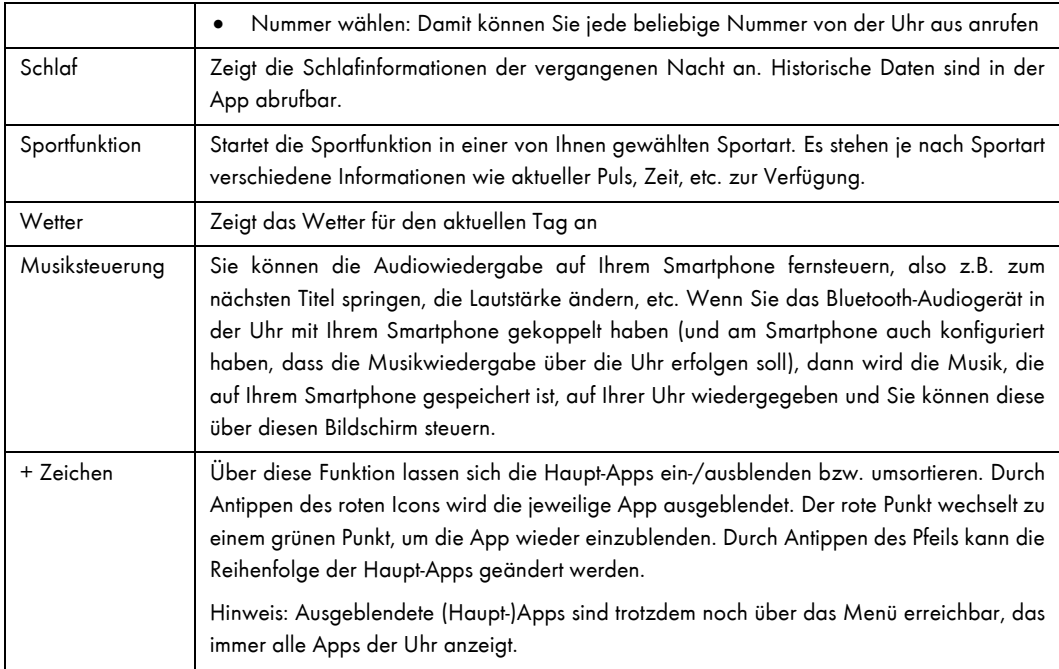

# 6. BLUETOOTH-AUDIOGERÄT

Technisch gesehen handelt es sich um eine Freisprecheinrichtung in Ihrem Uhrengehäuse. Über dieses Gerät werden Audiodaten wiedergegeben wie Anrufe, Musik oder auch der Sprachassistent. Das Audiogerät muss mit Ihrem Smartphone gekoppelt werden (dies erfolgt über das Bluetooth-Menü Ihres Smartphones, wie Sie es z.B. auch mit der Freisprecheinrichtung in Ihrem Auto oder einem Bluetooth-Lautsprecher machen würden. Bei Problemen reicht es typischerweise aus, das Smartphone einfach neu zu starten. Wenn Sie das Audiogerät nicht benutzen möchten, können Sie es direkt auf der Uhr im Statusbildschirm (de)aktivieren (Kopfhörersymbol ist blau hinterlegt wenn aktiv).

 $(\boldsymbol{i})$  So finden Sie den BT-Namen Ihres Audiogeräts in der Uhr heraus: Von oben nach unten wischen, um sicherzustellen, dass das Audiogerät deaktiviert ist (Kopfhörersymbol muss schwarz und nicht blau hinterlegt sein!). Anschließend zurück zur Uhrzeitanzeige, dann von links nach rechts wischen und auf den Telefonhörer tippen. Nun können Sie das Audiogerät mit dem Schieberegler aktivieren, dabei wird unten auf der Uhr der Name des Audiogeräts eingeblendet.

Das Bluetooth-Audiogerät ist völlig unabhängig von dem Bluetooth-Datengerät in der Uhr – es gibt aber gewisse Überschneidungen: So können Sie über die App über das Bluetooth-Datengerät den Inhalt von "Häufige Kontakte" konfigurieren. So kopieren Sie die wichtigsten Telefonnummern von Ihrem Smartphone über das Bluetooth-Datengerät in die Uhr. Wenn Sie dann auf der Uhr den jeweiligen Kontakt anrufen, wird dieser Anruf

über das Bluetooth-Audiogerät in der Uhr aufgebaut. Über das Bluetooth-Audiogerät werden insgesamt 3 verschiedene Funktionen realisiert: Telefoniefunktion, Lautsprecherfunktion und Sprachassistent

### 6.1 TELEFONIEFUNKTION

Es funktioniert wie eine Freisprecheinrichtung im Auto. Sie können auch Anrufe aktiv aufbauen über die Punkte "Anrufliste", "Häufige Kontakte" und über die Funktion "Nummer wählen" (einzelne Ziffern eintippen). Wenn Sie das Bluetooth-Audiogerät deaktivieren (Kopfhörersymbol im Statusbildschirm), wird die Uhr nicht mehr läuten. Wenn Sie gerade einen Anruf auf der Uhr führen, können Sie bei den meisten Smartphones den Anruf auch von der Uhr auf das Smartphone umschalten. Am Smartphone findet sich während eines laufenden Anrufs dann ein Symbol wo Sie zwischen der Uhr (sehr häufig als Bluetooth oder Freisprecheinrichtung bezeichnet), der Hörmuschel des Smartphones und dem Lautsprecher des Smartphones umschalten können. Der Anruf bricht dabei nicht ab.

Wenn Sie beispielsweise selten über die Uhr (das Bluetooth-Audiogerät) telefonieren wollen, aber trotzdem über eingehende Anrufe informiert werden wollen ist dies ebenfalls möglich: Deaktivieren Sie das Bluetooth-Audiogerät über das Kopfhörersymbol im Statusbildschirm der Uhr und schalten Sie dafür in der App FitCloudPro unter Device > SMS-Alarm die Anrufinformation ein. Technisch funktioniert es dann so, dass das Bluetooth-Audiogerät der Uhr deaktiviert ist und die App einen eingehenden Anruf an das Bluetooth-Datengerät der Uhr weitergibt. Daher kann die Uhr dann (mangels Audio) anzeigen wer anruft und man kann (die meisten Smartphones unterstützen dies) den Anruf auch ablehnen, man kann ihn aber nicht abheben, da dies nur über das Bluetooth-Audiogerät der Uhr funktionieren würde. Da Sie über das Kopfhörersymbol im Statusbildschirm das Bluetooth-Audiogerät der Uhr sehr einfach ein- und ausschalten können, haben Sie so maximale Flexibilität, auf welche Weise Sie Anrufe annehmen möchten.

### 6.2 LAUTSPRECHERFUNKTION

In den Bluetooth-Einstellungen der meisten Smartphones können Sie konfigurieren, ob das Bluetooth-Audiogerät in der Uhr für Anrufe und/oder Medienaudio verwendet werden soll. Medienaudio bezeichnet die Funktion eines externen Lautsprechers. Wenn Sie also z.B. ein Hörbuch auf Ihrem Smartphone abspielen, es aber über die Uhr hören möchten, wäre das eine sogenannte Medienaudio-Wiedergabe.

### 6.3 SPRACHASSISTENT

Diese Funktion setzt voraus, dass der Sprachassistent auf Ihrem Smartphone bereits vorkonfiguriert und aktiviert ist. Auf Android-Geräten ist dies typischerweise der Google Assistent, auf iPhones ist es Siri und auf Samsung-Geräten wird zumeist Bixby verwendet (man kann aber auch auf Samsung von Bixby auf Google Assistent) umstellen. Ein Sprachassistent versteht gesprochene Befehle oder Fragen und führt daraufhin Aktionen aus oder antwortet per Sprache.

Der Sprachassistent steht auf der Uhr nur zur Verfügung, wenn das Bluetooth-Audiogerät aktiviert ist (Kopfhörersymbol im Statusbildschirm blau hinterlegt).

Sie können den Sprachassistenten entweder über das Menü Ihrer Knauermann SMART aufrufen oder durch langen (mind. 3 Sekunden langen) Druck auf das obere Drehrad der Uhr. Tippen Sie nun auf den roten Kreis in der Mitte der Uhr, um ein Sprachkommando abzusetzen. Hier einige Beispiele von Sprachkommandos:

- . Wie wird das Wetter morgen?" (Die Uhr antwortet per Sprache)
- "Wieviel ist 7 mal 12?" (Die Uhr antwortet per Sprache)
- "An welchem Tag ist Freddie Mercury gestorben?" (Die Uhr antwortet per Sprahce)
- "Welche sind die reichsten Länder der Welt" (Am Smartphone wird ein Suchergebnis angezeigt)
- "Schalte das Licht im Badezimmer ein!" (Funktioniert nur, wenn Sie über ein Smart Home verfügen)

# 7. HINTERGRUNDWISSEN

 Ihre Gesundheitsuhr verwendet zwei verschiedene Arten von Sensoren zur Ermittlung der Gesundheitsdaten. 1. Pulsoxymetrie-Sensoren für Puls, Blutsauerstoffsättigung und Blutdruck (RÜCKSEITE MITTIG, erkennbar an grünen und roten LEDs bzw. nicht sichtbarem Infrarotsensor) 2. 3-Achsen-Sensor zur Ermittlung von dreidimensionalen Bewegungsinformationen (INNEN IM GERÄT VERBAUT) Uhren der Knauermann PRO-Serie verwenden 4 verschiedene Sensoren und können so deutlich mehr Vitaldaten in höherer Genauigkeit ermitteln. Wenn Sie also Wert auf diese Funktionen legen (und auf Multimedia-Funktionen wie Telefonie und Sprachassistenz verzichten können, sprechen Sie uns an, um einen Umstieg auf die PRO-Serie zu ermöglichen!)

Weiterführendes Hintergrund-wissen zum jeweiligen Funktionsprinzip, Rahmenbedingungen und Einschränkungen finden Sie beispielsweise auf:

*<https://de.wikipedia.org/wiki/Pulsoxymetrie>*

*<https://de.wikipedia.org/wiki/Beschleunigungssensor>*

### **Alle Werte dienen nur der Information und dürfen nicht als Grundlage für medizinische Entscheidungen herangezogen werden!**

#### **PULSMESSUNG (SENSOR 1):**

### **Präzision: SEHR HOCH**

Für eine korrekte Pulsmessung ist es notwendig, die Uhr straff zu tragen und ca. 2cm vom Handgelenks-knochen ("Ulna") entfernt. Zur Pulsmessung werden die obersten 3-4mm

der Haut mittels Medizinsensor gemessen, indem ein grüner LED-Lichtstrahl auf einer definierten Frequenz in die Haut projiziert wird. Der Blutfluss reflektiert dieses Licht– die Messung der Reflexion kann den Puls sehr genau auf einem Level mit Brustgurten ermitteln: Starke Körperbehaarung, Schmutz am Sensor oder auf der Haut oder auch Tattoos können die Messergebnisse beeinflussen. Die zugrundeliegende Technologie ist die eines Pulsoximeters.

### **BLUTSAUERSTOFFSÄTTIGUNG (SENSOR 1):**

### **Präzision: NUR NÄHERUNGSWERT**

Die Ermittlung der Sauerstoffsättigung (sO2) des Blutes gibt an, wie viele Prozent des Hämoglobins des Blutes mit Sauerstoff gesättigt sind und gibt an, wie effektiv Sauerstoff durch die Atmung aufgenommen wird.

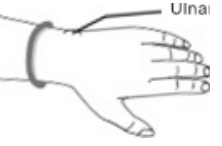

### **Präzision: NUR NÄHERUNGSWERT**

Mittels optischem Verfahren kann ein Blutdruck nicht präzise gemessen werden, sondern wird anhand der Blutflussreflexion (siehe Abschnitt "Pulsmessung") ermittelt. Die Genauigkeit der Messungen kann von Person zu Person abweichen. Wie eingangs erläutert, ist eine Smartwatch kein medizinisches Gerät, die ermittelten Werte dienen nur der Information. Üblicherweise sind die Abweichungen pro Person konstant, d.h. es werden imme x Einheiten zu viel oder zu wenig angezeigt. Ein Ansteigen oder Absinken des Blutdrucks hingegen wird erfahrungsgemäß gut erkannt und genau dies ist der Einsatzzweck der Smartwatch: Komfortables bzw. automatisiertes Ermitteln des Blutdrucks um im Bedarfsfall mit einem medizinischen Blutdruckmessgerät mit Manschette zusätzlich nachzumessen. **Bitte besuchen Sie www.knauermann.de/blutdruck um die Ergebnisse zu verbessern!**

### **SCHRITTZÄHLER (SENSOR 2):**

### **Präzision: HOCH (BEI GEH-/LAUFBEWEGUNGEN)**

Das Knauermann-Gerät verfügt über einen 3-Achsen-Bewegungssensor. Diese neue Generation von Bewegungssensoren ist präziser als ein eindimensionaler Sensor, der nur Erschütterungen misst. Diese ältere Generation konnte Schritte nicht so präzise ermitteln, konnte aber dafür beispielsweise am Gürtel getragen werden. Ein 3-Achsen-Sensor hingegen ermittelt die Geschwindigkeit der Bewegung in alle Bewegungsrichtungen (X-/Y-/Z- Achse). Für ein korrektes Funktionieren ist es daher zwingend erforderlich die Uhr am Arm zu tragen. Ebenfalls darf die Uhr nicht wackeln oder rutschen, da dies ebenfalls als Bewegung interpretiert wird. Es gelten dieselben Hinweise wie schon im Abschnitt Pulsmessung. Um Fehlzählungen durch schrittähnliche Handbewegungen zu vermeiden, ist in Ihrem Gerät ein Algorithmus eingebaut, der Bewegungen über mehrsekündige Zeiträume zu Bewegungsabfolgen zusammenfasst. Schritte werden daher nicht einzeln gezählt, sondern in Bewegungssegmenten ermittelt. Um die Genauigkeit eines solchen Schrittzählers zu ermitteln, ist daher beispielsweise ein Joggen über 200 im Kopf mitgezählte und mit dem Arm unterstützte Schritte notwendig und ein anschließendes Warten von ca. 10 Sekunden. Die Aufgabe eines Schrittzählers ist es, aktive Bewegung über einen Zeitverlauf zu quantifizieren, um so langfristig körperliche Aktivität zu erfassen. Eine präzise Erfassung von Entfernungen oder Sport zur präzisen Leistungskontrolle würde jedoch zusätzlich ein integriertes GPS erfordern.

#### **SCHLAFPHASENANALYSE (SENSOR 2):**

### **Präzision: HOCH (BEI DURCHSCHNITTLICHEM SCHLAFVERHALTEN OHNE GROSSE BEWEGUNGEN)**

Der 3-Achsen-Bewegungssensor ermittelt anhand der Bewegungsanalyse auch Schlafinformationen.

Bei besonders unruhigem Schlaf kann keine Schlafinformation ermittelt werden – die Uhr geht davon aus, dass Sie die Nacht "durchgemacht" haben. Die Uhr zeigt am Display einen Teil der Schlafanalyse der vergangenen Nacht an, die ausführlichen Informationen finden Sie jeweils in der App. Durch Zuschaltung des Sensors 1 für die Analyyse von HRV und Blutsauerstoff verkürzt sich die Akkulaufzeit, aber die Präzision wird deutlich gesteigert.

# 8. PROBLEMLÖSUNG SMART

## 8.1 BLUETOOTH-VERBINDUNG

 Das Datengerät der Uhr kann immer nur mit einem Smartphone/Tablet/App gleichzeitig verbunden sein. Eine aktive Bluetooth-Verbindung wird auf der Uhr anhand des Verbindungszeichens auf der Uhr angezeigt. Trennen Sie die Verbindung auf anderen Geräten oder schalten Sie diese Geräte ab, damit die Uhr wieder "frei" ist für eine andere Verbindung.

Finden Sie zuerst den Namen Ihres Datengeräts in der Uhr heraus: Von oben nach unten wischen, auf Einstellungen gehen (Zahnrad), dann ganz nach unten auf System um die Systeminformationen abzurufen. Dies ist der Name des Datengeräts.

Finden Sie nun noch (zur Unterscheidung) den Namen des Audiogeräts in der Uhr heraus: Von oben nach unten wischen, um sicherzustellen, dass das Audiogerät deaktiviert ist (Kopfhörersymbol muss schwarz und nicht blau hinterlegt sein!). Anschließend zurück zur Uhrzeitanzeige, dann von links nach rechts wischen und auf den Telefonhörer tippen. Nun können Sie das Audiogerät mit dem Schieberegler aktivieren, dabei wird unten auf der Uhr der Name des Audiogeräts eingeblendet.

### **Frage 1: Hat die Verbindung schon einmal funktioniert oder noch nie?**

JA: Es ist damit sichergestellt, dass die richtige App "FitCloudPro" heruntergeladen, es ist ein reines Verbindungsproblem. Weiter mit Frage 2.

**NEIN:** Checken, welche App heruntergeladen wurde. Falls die falsche App (also eine andere als "FitCloudPro"), diese App bitte löschen und Smartphone neu starten um Verbindungsreste zu entfernen.

### **Frage 2: Drücken Sie auf den (oberen) Knopf der Uhr. Geht das Display an und zeigt eine falsche Uhrzeit?**

**FALSCHE UHRZEIT:** Die Uhr ist eingeschaltet, aber nicht korrekt verbunden, Weiter mit Frage 3.

**DISPLAY GEHT GAR NICHT AN:** Uhr aufladen (zumindest 30 Minuten), dann nochmal versuchen (Frage 2 wiederholen).

**RICHTIGE UHRZEIT:** Die Verbindung hat zumindest schon einmal funktioniert, Gehen Sie in die App FitCloudPro, dann auf Device > Finde das Armband, dann muss sich auf der Uhr eine Reaktion zeigen. Reaktion = Verbindung korrekt. Wenn keine Reaktion auf der Uhr erfolgt, weiter mit Frage 3.

### **Frage 3: Welches Smartphone haben Sie?**

**IPHONE/IPAD:** Bitte in die Bluetooth-Einstellungen gehen, dort sollte die Knauermann-Uhr aufscheinen. Neben der Uhr ist ein Symbol (meist ein "i"), dort drauftippen und anschließen "Gerät ignorieren" wählen und das iPhone/IPad neu starten, um Verbindungsreste zu entfernen. Weiter mit Frage 4.

ANDROID: Bitte in die Bluetooth-Einstellungen gehen. Dort darf die Knauermann-Uhr nur als "Verfügbar" oder gar nicht aufscheinen. Sollte die Uhr anders, z.B. als "Gekoppelt", "Verbunden", "Eingabeaerät" erscheinen, dann bitte diese Verbindung aufheben.

Im Normalfall ist rechts von der Uhr ein Symbol (meist ein Zahnrad oder ein Pfeil), dann kann man die Verbindung/Koppelung aufheben. Bei manchen Geräten (wo kein Symbol sichtbar ist), muss man kurz oder lange auf den Namen der Uhr tippen.

Nun in jedem Fall das Smartphone neu starten, um Verbindungsreste zu entfernen. Weiter mit Frage 4.

### **Frage 4: Einstellungen in der App "H Band" checken, abhängig welches Smartphone verwendet wird. Welchen Bildschirm sehen Sie nach dem Start?**

**STARTSEITE (SCHRITTE, PULS, ...):** Gehen Sie unten rechts auf "Eigene". Auf dem folgenden Bildschirm sehen Sie oben die Verbindung ("Mein Gerät"). Weiter mit Frage 5.

**ANMELDEBILDSCHIRM (BENUTZERNAME, PASSWORT):** Gehen Sie zu Kapitel 5.1 in dieser Anleitung und folgen Sie den Schritten dort.

### **Frage 5: Was steht bei "Mein Gerät" bzgl. der Uhr?**

**"NICHT VERBUNDEN":** Tippen Sie auf diese Zeile, um nach der Uhr zu suchen. Die Uhr sollte im weißen Bildschirm gefunden werden. Wenn es nicht innerhalb von 10 Sekunden erscheint, wischen Sie den gesamten Bildschirm ca. 5cm nach unten und lassen sie ihn los, um die Suche erneut durczuführen. Sobald die Uhr gefunden wurde, auf den Namen der Uhr tippen. In dem Moment, wo die Uhrzeit auf der Uhr stimmt, ist die Verbindung erfolgreich.

Endgültiger Check: Gehen Sie in die App H Band auf Eigene > Mein Gerät > Gerät suchen. Auf den Button tippen, dann muss sich auf der Uhr eine Reaktion zeigen. Reaktion = Verbindung korrekt. Wenn keine Reaktion auf der Uhr erfolgt, dann weiter muss es vom Technik-Backoffice gelöst werden.

**VERBUNDENES GERÄT:** Auf den Gerätenamen tippen, dann auf der folgenden Seite ganz nach unten gehen, dort kann man die Uhr trennen (Button mit der Aufschrift TRENNEN ganz unten). Nun steht "NICHT VERBUNDEN" in der App. Frage 5 wiederholen.

## 8.2 MESSUNG NICHT MÖGLICH

#### **Puls, Blutdruck, Blutsauerstoff**

Bei Messungen von Puls, Blutdruck und Blutsauerstoff werden die optischen Sensoren genutzt. Bitte stellen Sie sicher, dass die Uhr auf der Rückseite keine Verschmutzungen aufweist. Außerdem darf die Haut an der Stelle, an der gemessen wird keine Narben, Tattoos, Muttermale und starke Körperbehaarung aufweisen. Stellen Sie zudem sicher, dass in der App im Profil *Eigene > Runder Kreis mit Kopf oben* der korrekte Hautteint eingestellt ist. In jedem Fall müssen je nach Messverfahren verschiedenfarbige LEDs auf der Rückseite der Uhr sichtbar sein. Der Blutdruck muss zusätzlich kalibriert werden, besuchen Sie dazu www.knauermann.de/blutdruck !

### **Schritte/Schlaf**

Bitte beachten Sie die Hinweise im Kapitel "Hintergrundwissen" dieser Bedienungsanleitung.

### 8.3 NUTZUNG OHNE SMARTPHONE

Die Knauermann SMART ist grundsätzlich zur Nutzung in Kombination mit der App FitCloudPro konzipiert. Die Uhr verfügt über einen internen Speicher zur Aufzeichnung von Gesundheitsdaten bis zu 1. Sollten Sie also bis zu 1 Woche keinen Kontakt zur Smartphone-App herstellen, gehen keine Daten verloren.

Beachten Sie auch, dass die App neben einem Smartphone natürlich auch auf einem Tablet installiert werden kann, solange dieses über Android 6.0 oder höher bzw. iOS 9.0 oder höher verfügt und über integriertes Bluetooth. Es ist also nicht zwingend ein Smartphone erforderlich und auf dem größeren Tabletbildschirm lassen sich Daten auch sehr übersichtlich darstellen.

Sollten Sie weder über ein Smartphone noch ein Tablet verfügen, so empfehlen wir das Modell Knauermann PRO PLUS: Am Modell PRO PLUS hingegen kann Uhrzeit und Datum direkt auf der Uhr eingestellt werden. Bitte wenden Sie sich an den Knauermann-Service, um die Uhr umzutauschen!

## 8.4 APP "FITCLOUDPRO" NICHT KOMPATIBEL

Bei manchen weniger verbreiteten Android-Tablets oder –Smartphones kann es sein, dass der Google Play Store der Ansicht ist, die App wäre mit Ihrem Gerät nicht kompatibel. Dies ist nicht korrekt und erfordert, dass Sie den Download von einer anderen Seite herunterladen.

Wir haben Ihnen daher auf der Downloadseite **www.knauermann.de/app** einen Alternativdownload ohne Kompatibilitätsprüfung zur Verfügung gestellt. Bei diesem Download wird direkt die APK-Datei (Programmdatei von FitCloudPro) auf Ihr Gerät geladen. Wenn Sie diese Datei öffnen, wird die App ohne Kompatibilitätsprüfung installiert. Sie müssen in diesem Fall zustimmen, dass Sie der Quelle vertrauen – danach wird die App problemlos auch auf Ihrem Android-Gerät funktionieren, so lange es zumindest über Android 6.0 verfügt, was bei allen gebräuchlichen Geräten, die seit 2014 auf den Markt gekommen sind, der Fall ist.

# 9. GEWÄHRLEISTUNG

1. Diese Uhr verfügt über eine Gewährleistung von 24 Monaten ab Erhalt bei ordnungsgemäßer Verwendung. Der Akku und das Ladegerät unterliegen einer Gewährleistungsfrist von 6 Monaten.

2. Ein Gewährleistungsanspruch erlischt jedenfalls in folgenden Fällen:

*(A) Nicht autorisierte Demontage, Umbau von Uhren usw.*

*(B) Beschädigung durch versehentliches Fallenlassen während des Gebrauchs.*

*(C) Alle von Menschen verursachten Defekte oder aufgrund von Fahrlässigkeit Dritter, oder Missbrauch (wie zB Wasserschäden außerhalb der IP-Norm, äußere Krafteinwirkung, Kratzer, etc.)*

3. Wenn Sie einen Gewährleistungsanspruch stellen möchten, müssen Sie einen Kaufnachweis, aus dem Verkäufer und Kaufdatum hervorgehen, beifügen.

4. Bei Problemen im Rahmen der Benutzung wenden Sie sich bitte an den Verkäufer des Geräts.

5. Aufgrund von Produktverbesserungen kann das tatsächliche Produkt von dieser gedruckten Anleitung leicht abweichen, dies stellt keinen Mangel dar.

## 10. ANSPRECHPARTNER

Für alle produktbezogenen Fragen oder Gewährleistungsfälle wenden Sie sich bitte an das von beauftragte europäische Service-Center, dass sämtliche Anfragen in Deutsch und allen weiteren gängigen europäischen Sprachen bearbeitet:

Sie können das Service-Center über die folgenden digitalen Wege erreichen:

- **Web: www.knauermann.de/support**
- **Per E-Mail: support@knauermann.de**

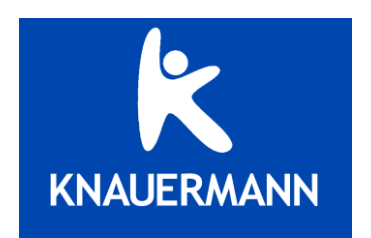